## **Návod pro konfiguraci Wifi PLug s aplikací Smart ESS**

Nejprve je potřeba stáhnout aplikaci SmartESS, doporučuji ji stáhnout přímo z "Obchod Play" pro Android nebo App Store pro iPhone. Nedoporučuji stahovat aplikaci pomocí QR z návodu (neobsahuje angličtinu a stahuje druhou nepotřebnou aplikaci). Testováno bylo na zařízení s OS Android a SmartESS ve verzi 3.9.0.1.

Po stažení aplikace je potřeba nakonfigurovat Wifi přístup.

Nyní se v nastavení Wifi sítě Vašeho telefonu připojíme podle přiloženého návodu k Wifi síti dataloggeru, kterou vytváří Wifi plug. Zadáme heslo 12345678 z přiloženého návodu.

Po úspěšném připojení k Wi-Fi síti spustíme aplikaci SmartESS a stiskneme Wi-Fi configuration.

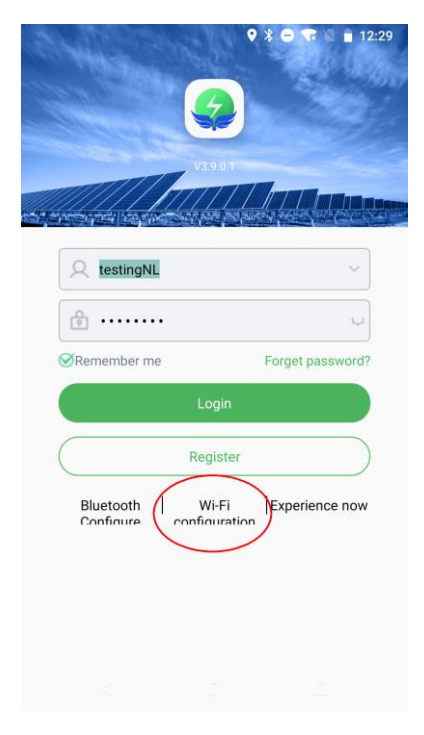

V horní části bychom měli vidět připojenou Wi-Fi síť datalogeru, v našem případě Q0028392290695

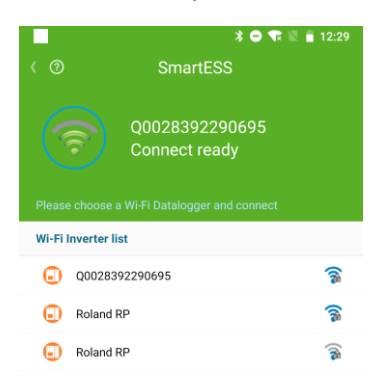

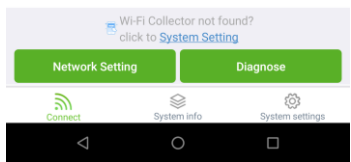

Klikneme v menu na položku Qxxxxxxx a stiskneme network settings, objeví se následující okno:

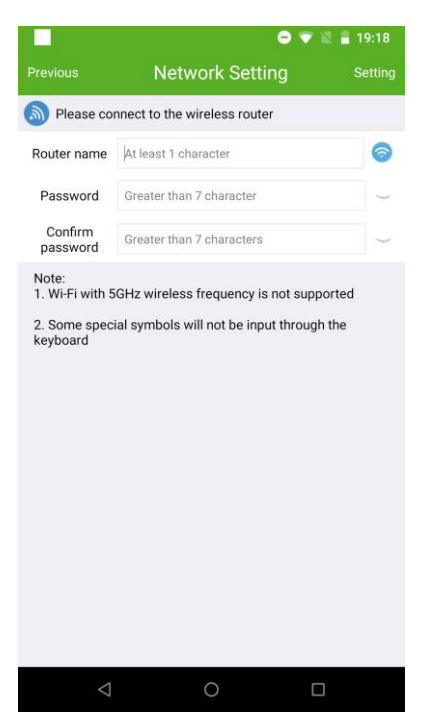

Dalším krokem je nastavení například domácí nebo firemní Wifi sítě a uložit ji do konfigurace Wifi plug dataloggeru, aby se pak připojoval k internetu pomocí Vašeho routeru a byl přístupný i z internetu.

Po úspěšném vybrání Vašeho Wifi routeru a zadání správného hesla můžeme přepnout Wifi síť i ve Vašem mobilu tak, aby byl i mobil připojený ke stejnému Wifi routeru jako Wifi plug.

Nyní by měl být v aplikaci vidět název Vaší sítě a stav connected a na Wifi Plug svítí 4 zelené LED(PWR,COM,NET,SRV).

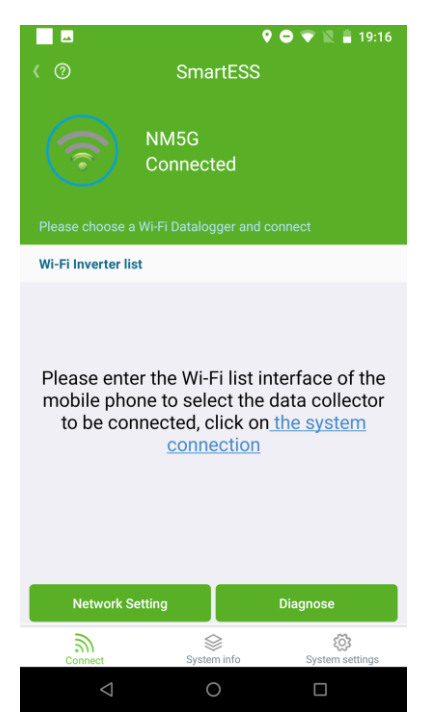

Současně je potřeba se registrovat u SmartESS jako nový uživatel pomocí tlačítka Register na úvodní obrazovce viz. obrázek níže. Je možno využít existující přihlášení, aplikace bude požadovat sériové číslo solárního invertoru.

Pokud máme zaregistrováno a nastaveno je možno údaje vyplnit a přihlásit se pomocí tlačítka Login

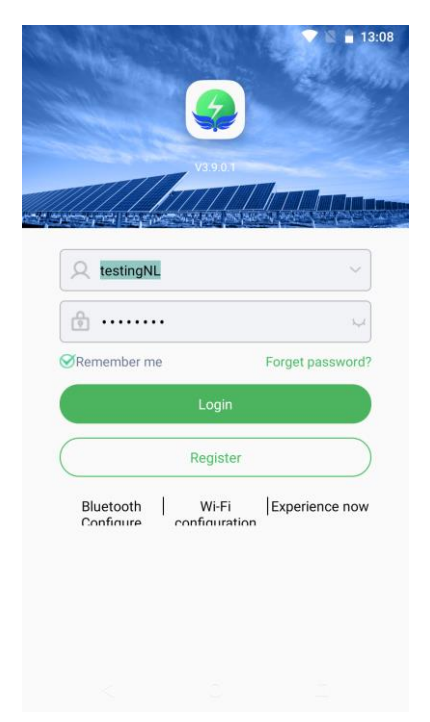

Po úspěšném přihlášení je možno přidat datalogger pomocí "+" na záložce datalogger. Naskenujte QR kód z dataloggeru, vyplňte příkon, adresu, popis, atd. Po úspěšném přidání je datalogger vidět v seznamu zařízení a je možno vybrat konkrétní kus k detailnímu zobrazení:

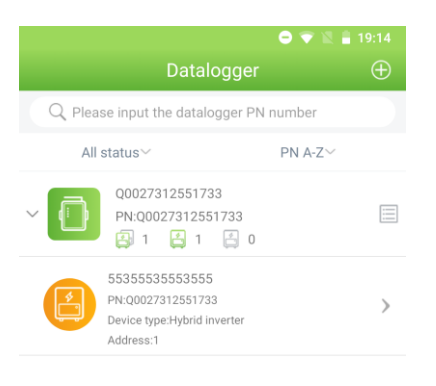

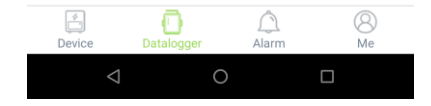

Po rozkliknutí konkrétního zařízení je na základní obrazovce možno vidět jednotlivé toky energie:

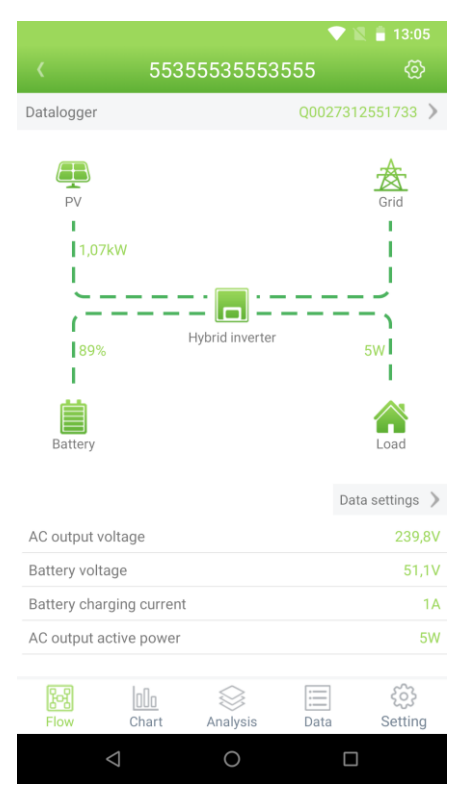

Zobrazované údaje pod vizualizací energetických toků lze konfigurovat výběrem ze seznamu:

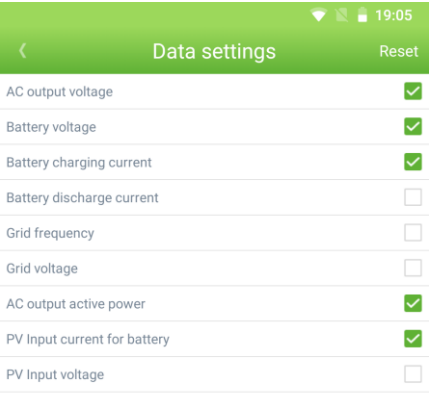

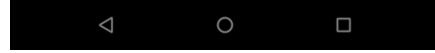

## Zobrazení obsahuje i detailní výpis hodnot:

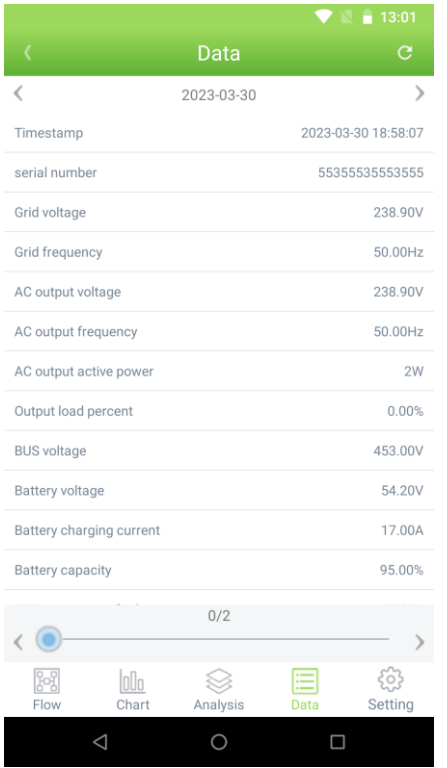

Dálkově lze měnit i základní nastavení invertoru v těchto třech nastaveních:

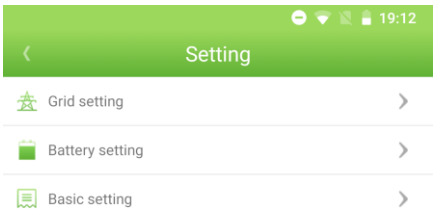

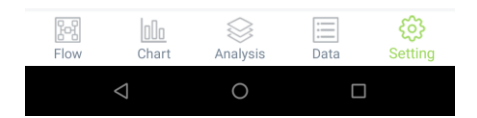

## Nastavení gridu umožnuje:

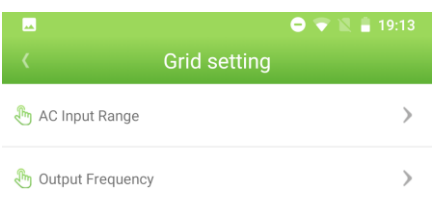

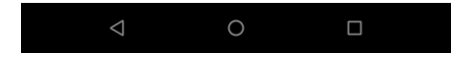

## Nastavení baterie umožnuje:

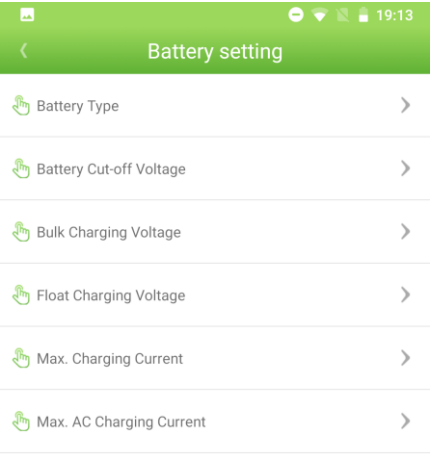

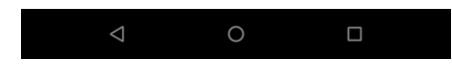

Obecné nastavení umožnuje změnit následující:

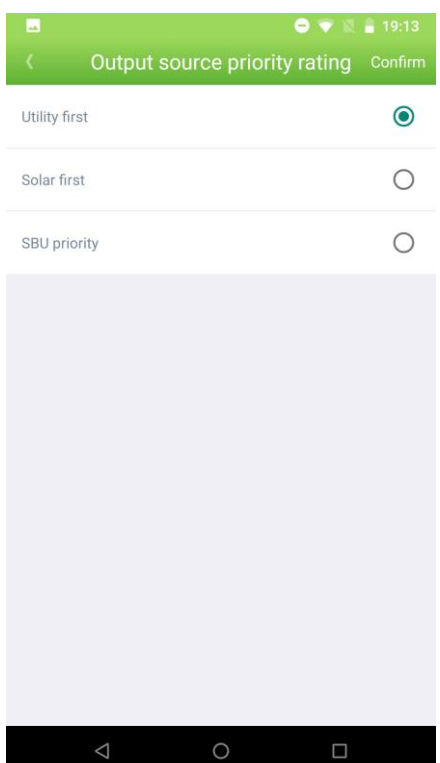